## 減菌は70%アルコールのみ可能です。 オートクレーブ、乾熱滅菌、漂白剤、酸、アルカリは不可です。

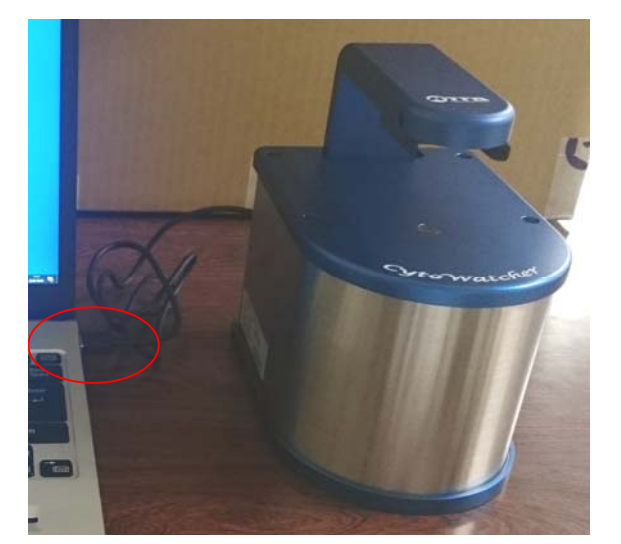

明視野撮影時 本体のUSBコードを PCのUSB3.0ポートに繋いでください。 イン・エント 蛍光撮影時

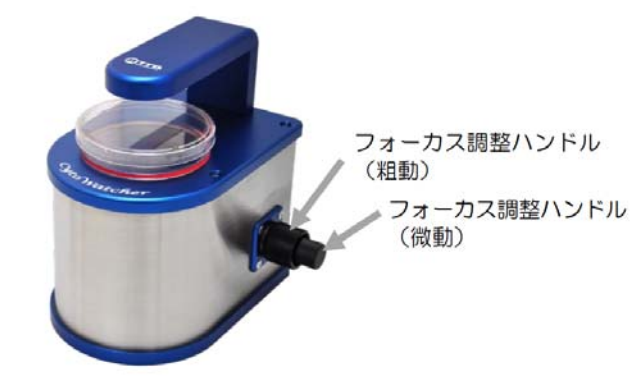

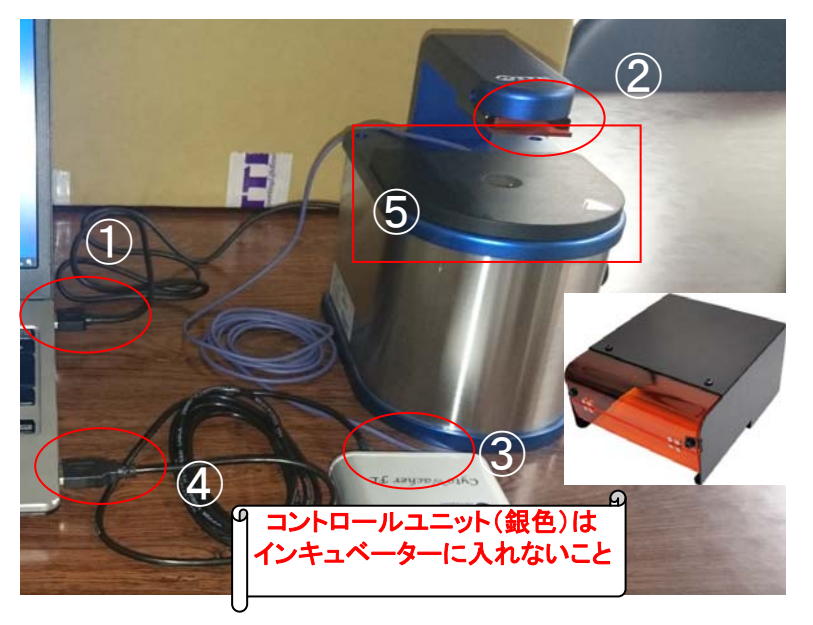

①本体のUSBコードを PCのUSB3.0ポートに繋いでください。 ②オレンジフィルターを差し込みます。 ③蛍光ユニットのケーブル(紫)を コントロールユニットに繋ぎます。 ④コントロールユニットをUSB3.0ポートに繋ぎます。 ⑤蛍光ユニットを顕微鏡に乗せます。 この状態で使用可能ですが、眼の保護のため 使用時は保護カバーを取り付けてください。

蛍光ユニット使用時は明視野が緑色になります。 明視野を併用する場合はモノクロで撮影してください。

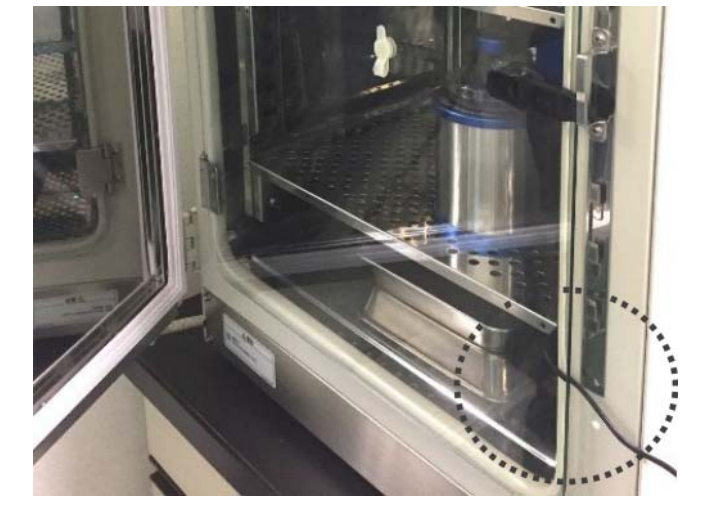

本体をアルコール消毒しインキュベータに入れます。 本体のUSBコードと蛍光ユニットのケーブル(紫)を インキュベーターの隙間から出して使用してください。

インキュベーター内の撮影場所探しは かなりやりにくいので、インキュベーター外で 調整して入れるのもいいかもしれません。

#### ImageSaverの使い方 デスクトップのImageSaverTダブルクリック。 ①Caputureを選択。 ②Liveを選択してサンプルにピントを合わせる。 ③明るさは光源強度と露光時間で調整する。 ④設定を開き、保存先を指定する。 終了 (ハードディスクのフォルダを指定する。USB直接保存は避けること。) 写真を撮りたい場合は保存をクリックする。 タイムラプスモード ① ② **心 終了**  $\overline{\Box}$ Image  $\overline{\bigcirc}$  Capture 調整モード  $C<sub>4</sub>$ Live 画像取り込み  $\frac{1}{2}$ 400 露光時間  $\sqrt{a}$  $\bullet$ 取得画像確認 明るさ調整 ③  $\blacktriangle$ ▲ A  $\blacktriangle$  $10$ 127 光切り替え  $\overline{\textbf{v}}$  $\overline{\textbf{v}}$  $\overline{\textbf{v}}$  $\overline{\bullet}$ タイムラプス撮影する場合も 光源強度 Liveモードで露光時間の  $\overline{G}$ 調整をしておいてください  $\odot$  $e^{3}0$ 画像の保存形式、保存先設定  $G$ プショット も 保存 ④∣% **STOP** ø 0/10/16 13:56:18 ズーム…クリックするとズームされる(最大4倍) 各種機能…画面表示を切り替える 名通機部 設定…設定を変える ø 各種機能メニュー 設定メニュ 画像 **DE MARKET** 自動保存先<br><sub>保存形式</sub> 保存<sub>部件下の</sub> カラーパランス **THE OWN** Red  $\boxed{\blacksquare} \boxed{\blacksquare} \; 1.9 \boxed{\blacktriangleright} \boxed{\blacktriangleright}$ **PH 白黒反転** ■モノクロ表示 保存画像の解像度 600dpi ▼  $\blacksquare$   $\blacksquare$  1.3  $\blacksquare$   $\blacksquare$ Green 印刷設定 グリッド…グリッドを表示 **Blue** 飽和検知…飽和部分に色を付ける  $\boxed{\blacksquare} \boxed{\blacksquare} \quad \square \quad \blacksquare \quad \blacksquare$ モノクロ表示…モノクロ/カラー切り替え averのみを事行(次回記動時から有効) サンプルを乗せずにクリックすると 白黒反転…反転させる ホワイトバランスをとります カメラスリープ設定 (■ 30 min |▶ フタッチキーボードを使用する カメラ解像度  $\boxed{\blacktriangleleft}$  2592 x 1944  $\boxed{\blacktriangleright}$ モノクロ表示設定  $7977 - h$ ■ RGB(自然な明度) □ 1チャンネル(定量解析向け) en  $\sqrt{}$

 $\overline{\blacktriangledown}$   $\mathbb{R}$ 

定量解析する場合は1チャンネル(Green)設定でモノクロ撮影します

▔▲▔```

### タイムラプス撮影

Liveで予め視野探し、ピント合わせ、露光時間の調整を行っておく。 明視野と蛍光の同時撮影の場合は、各種機能より白黒表示を選択する。 ①Intervalをクリック。 ②撮影間隔と撮影時間(トータルタイム)を設定する。 ③撮影用の光源のチェックを入れる。(白色=明視野、蛍光=蛍光) 露光時間が正しく設定されていることを確認。 ④Startをクリックすると撮影を開始する。

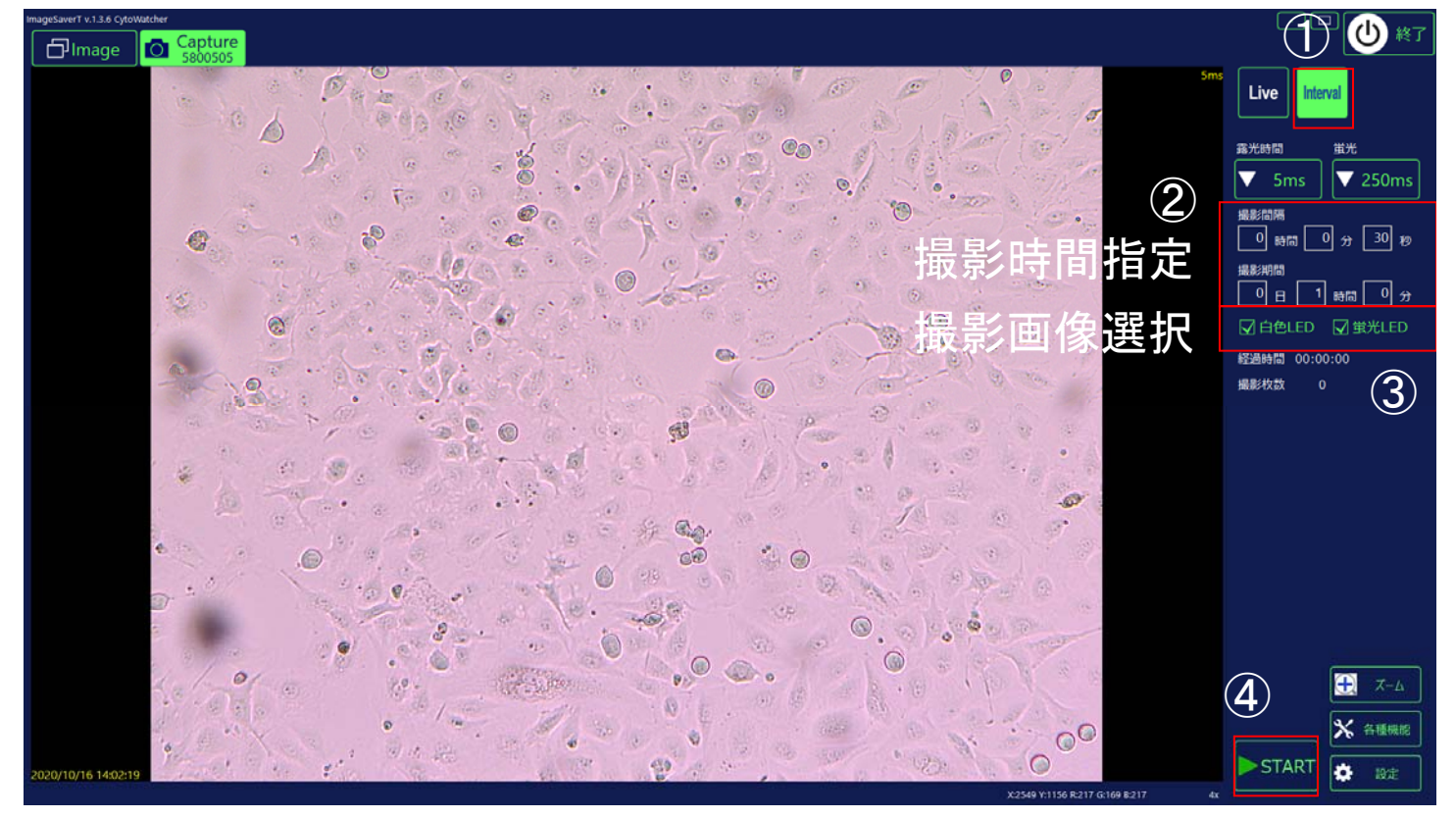

#### ImageViewer…撮影済みの画像を確認できます(撮影中も可能) 閲覧フォルダの変更

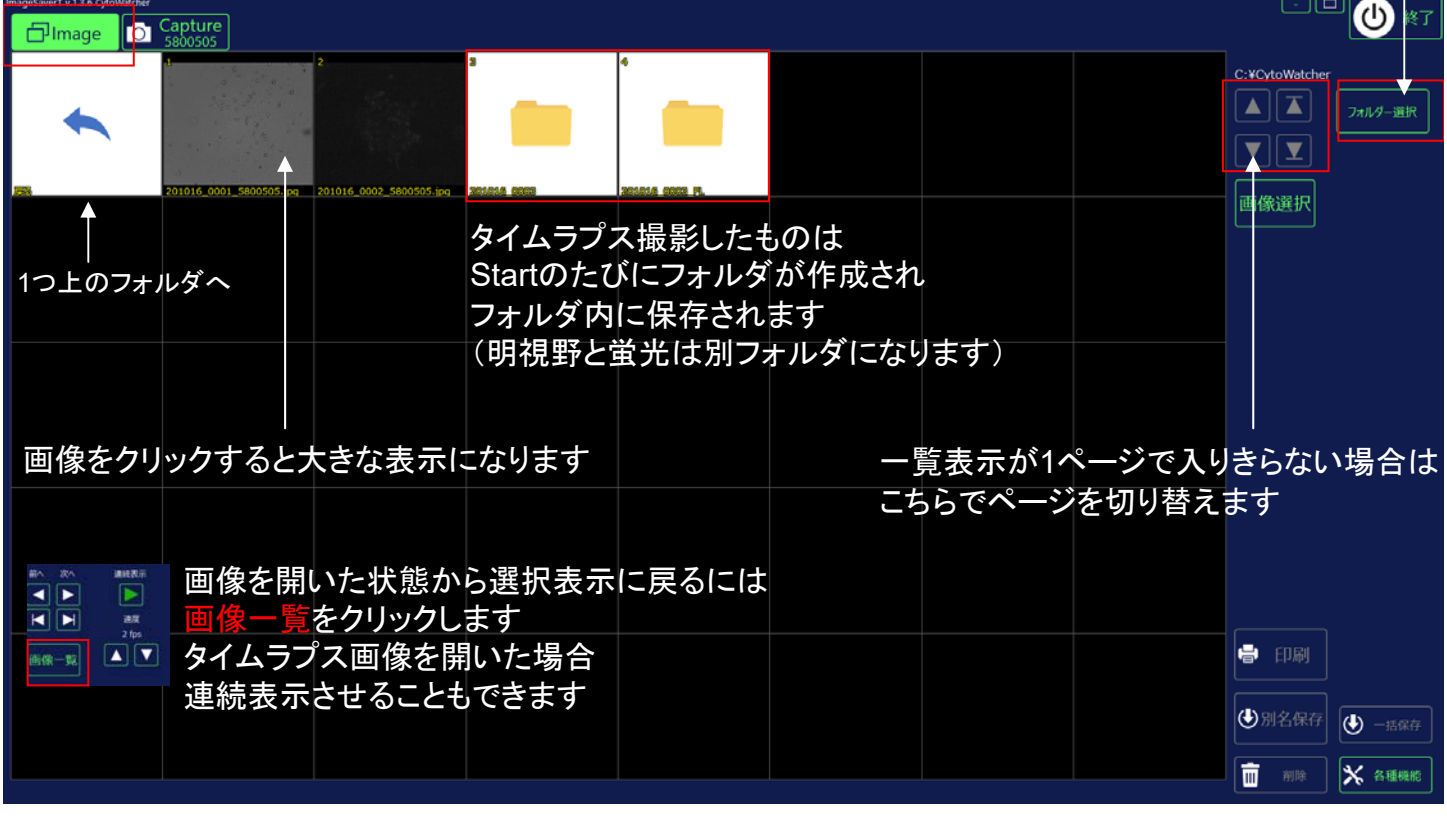

#### **USB**メモリにコピーする場合は必ずウイルスチェックしたものをご使用ください。

画像をコピーするだけでしたらWindowsエクスプローラを使う方が簡単です。 スケールバーを入れる場合は下記の手順が必要です。

**CARL ON PURSE**  $\overline{a}$  $\overline{a}$ 

各種機能の項目

グリッド、白黒反転、設定はCapture画面のものと同じです

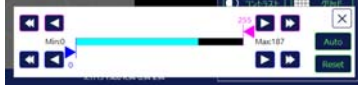

コントラスト調整…輝度の最小値、最大値を調整してコントラストをつけます

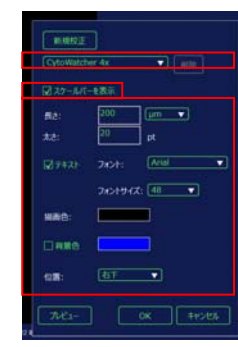

スケール…画像にスケールバーを入れます。 プルダウンより撮影時のズーム倍率を選択。 スケールバーを表示にチェックを入れる。 スケールバーのスタイルを指定する。 プレビューをクリックして確認する。 OKをクリック。 ※オリジナル画像は「スケールバーを表示」のチェックを外すとスケールバーを消すことができます。 完全に埋め込む場合はスケールバーが表示されている状態の画像を別名保存してください。 より正確な校正が必要な場合は マイクロスケールを撮影して 新規校正で校正してください

別名保存

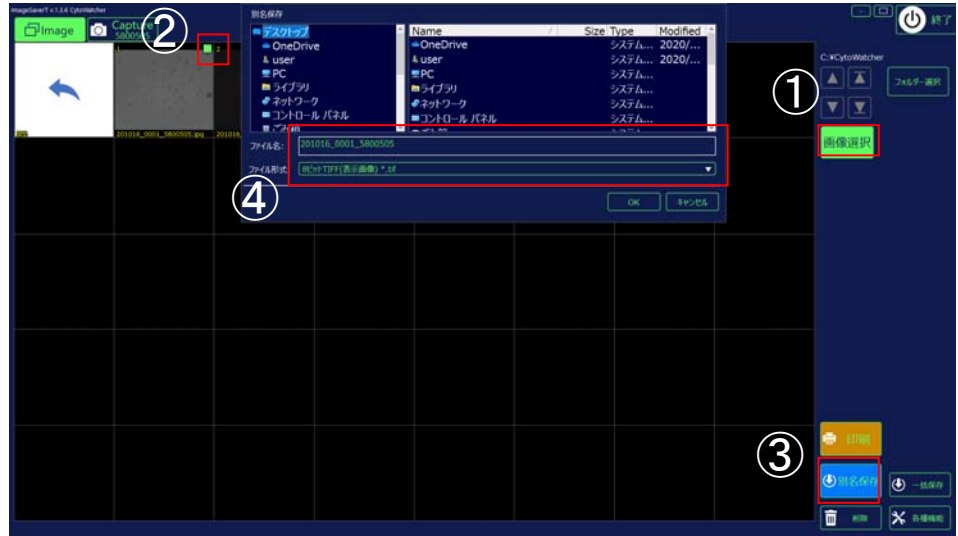

①画像選択をクリック。 ②保存したい画像に チェックを入れる。 ③別名保存をクリック。 ④保存フォルダ、ファイル名、 形式を指定してOKをクリック。

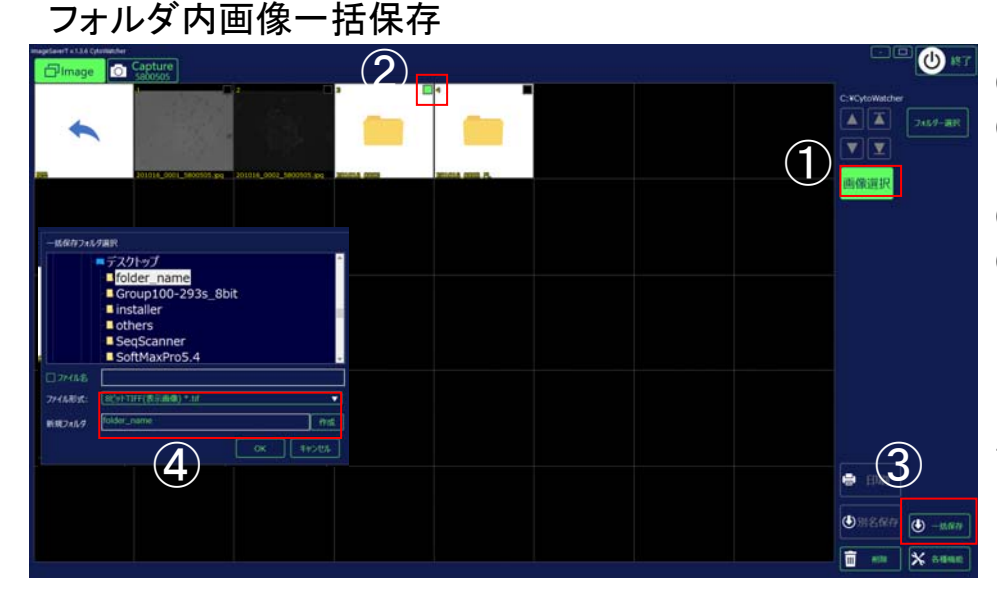

①画像選択をクリック。 ②保存したいフォルダに チェックを入れる。 ③一括保存をクリック。 ④親フォルダ選択後、 新規フォルダにフォルダ名を 入力して作成をクリック。 形式を指定してOKをクリック。 (ファイル名にチェックを入れ、名前を入力すると ー<br>ファイル名を変更できます)

# 取り込みソフトImageSaverのインストール

USBメモリを開き、ImageSaverT\_v136b\_Installerフォルダの ImageSaverT\_Setup.exeを実行。 言語を選択し、指示に従いインストールを行う。

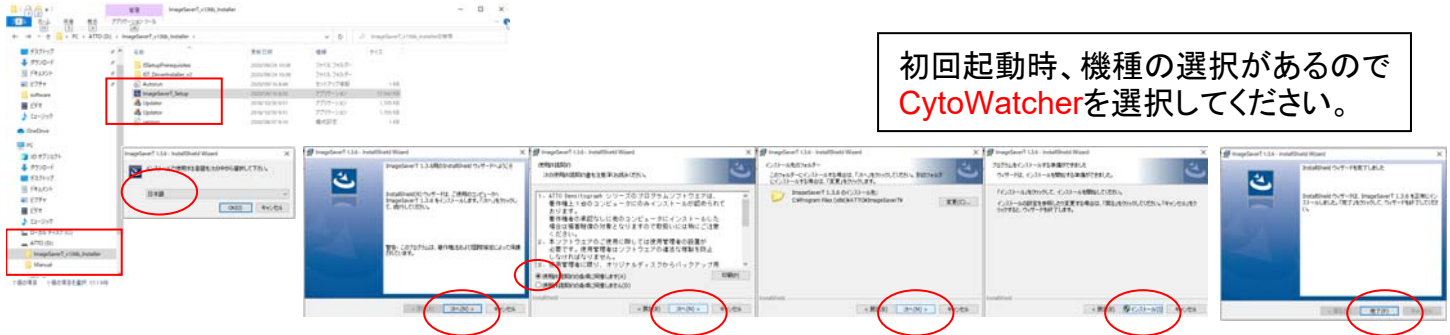

# デバイスドライバのインストール

ImageSaverT\_v136b\_Installerフォルダ内のIST\_DriverInstaller\_v2フォルダを開き、 IST\_DriverInstaller.exeを実行。

指示に従いインストールを行う。

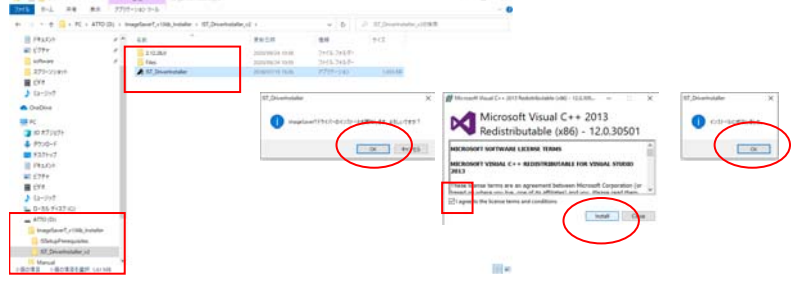

# デバイスドライバの更新

デスクトップのPCアイコンを右クリック。プロパティを選択。 デバイスマネージャをクリック。 「他のデバイス」欄にある名前をダブルクリック。(どれからでも結構です) ドライバーの更新をクリック。 コンピューターを参照してドライバーソフトウェアを検索を選択。 参照をクリックして、USBメモリのImageSaverT\_v136b\_Installerフォルダ内の IST\_DriverInstaller\_v2フォルダを選択しOKをクリック。 次へをクリックして更新を行う。 インストールの確認が出るのでインストールをクリック。

ドライバが更新されたらウィンドウを閉じる。 上記の操作を「他のデバイス」に項目がなくなるまで行う。

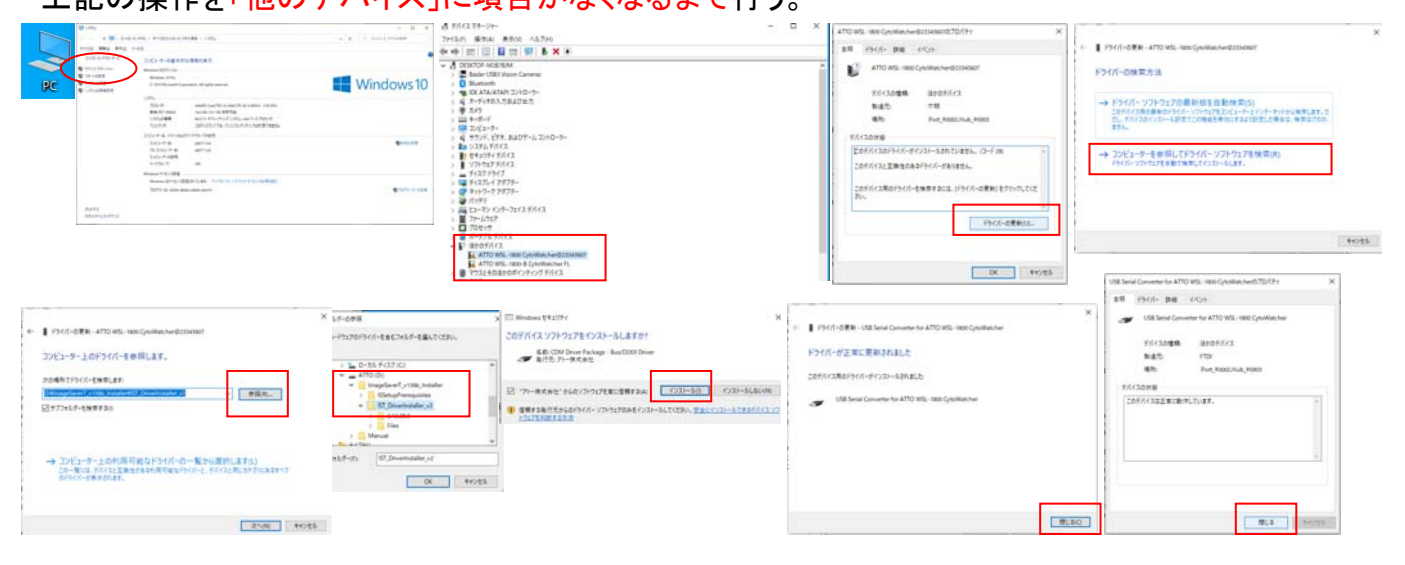